## **How to set up an assignment in QWork**

- Once you have selected the worker you want to offer the assignment for
- Click 'Offer Assignment'
- Job Family relates to the Extended Workforce Cohort or Common Roles List
- You should consult the [Cohort List](https://qubstudentcloud.sharepoint.com/sites/int-peopleandculture/SitePages/Extended%20Workforce/What-job-role-do-you-want-to-engage-.aspx?csf=1&web=1&e=ea3BkB&cid=bb2dcb08-a9d5-4fe4-8c88-df2fc19eac78) which describes each role

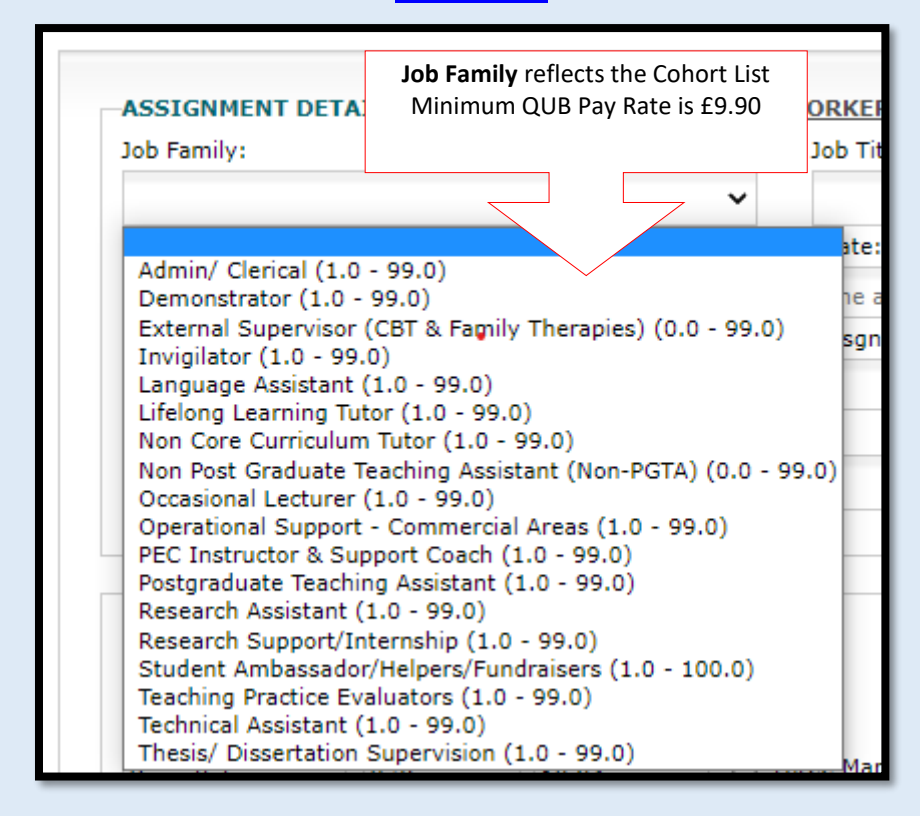

Job Titles are generated by the Job Family.

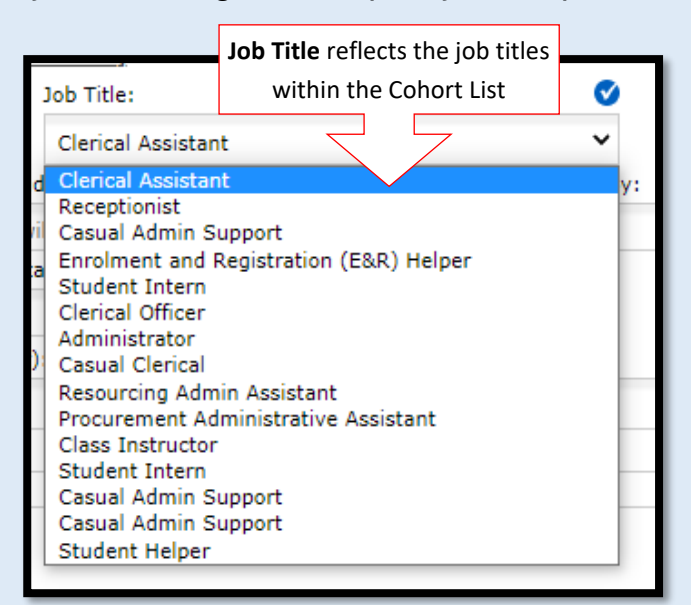

■ Input the Start and End date of the assignment. **Ideally assignments should start on a Monday and end on a Sunday as this is how all timesheets are generated & the visa / student weekly hours cap is calculated over this date range.** 

- **E** If the assignment starts part way through a week and ends part way through another week, end the assignment on the Sunday following the last working day.
- All student workers have a 20-hour cap. You cannot offer above this.
- QWork will prevent HM from booking an international student visa holder for more hours than permitted or beyond the end date of visa.
- Visa holders will be notified 1 month in advance of any documentation expiry date, they will be required to update the details to continue to engage in work. If they do not do this, then they will become non-compliant.

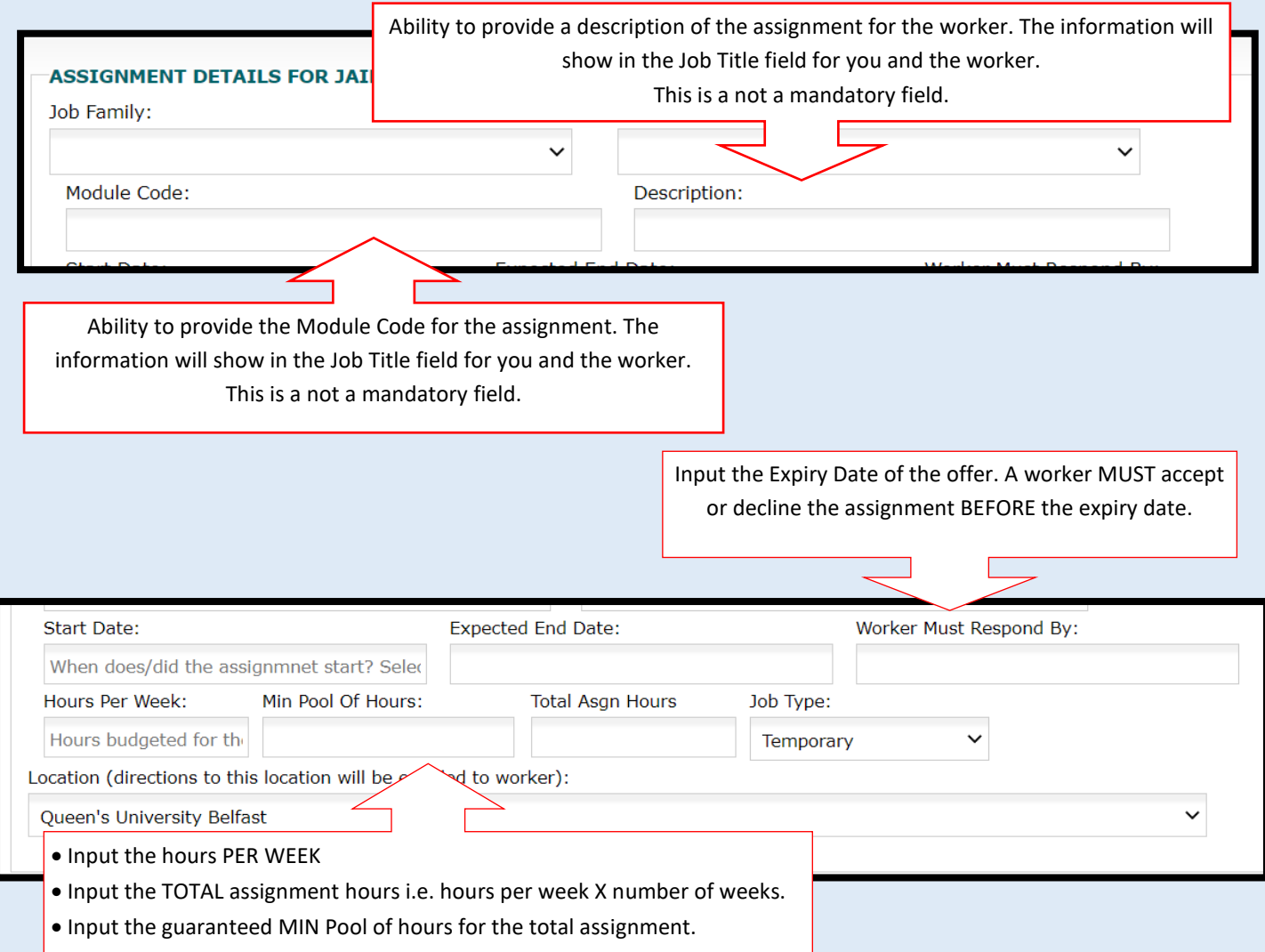

- Do not change the Job Type, all Casual Work is Temporary.
- You do not have to change the Location, Employment Status or Pay Description.

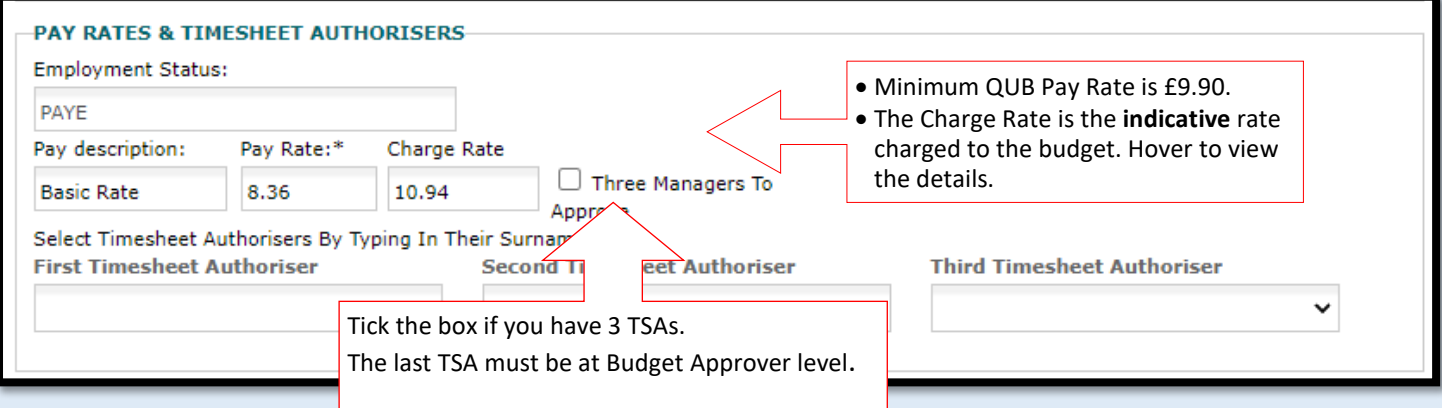

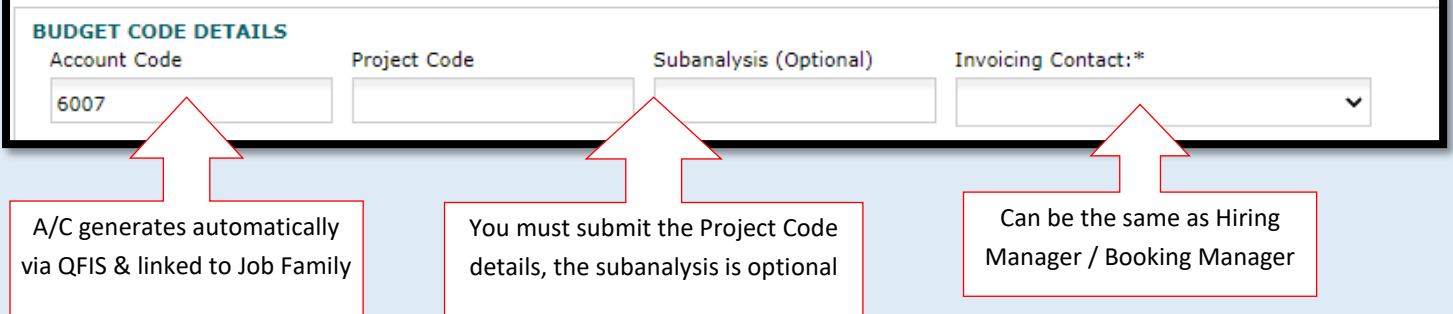

Input any details you need EMAILED to the worker in the first box. These can include advising them clearly to accept the assignment before the Expiry Date, details regarding their rota, start times, who to meet, etc.

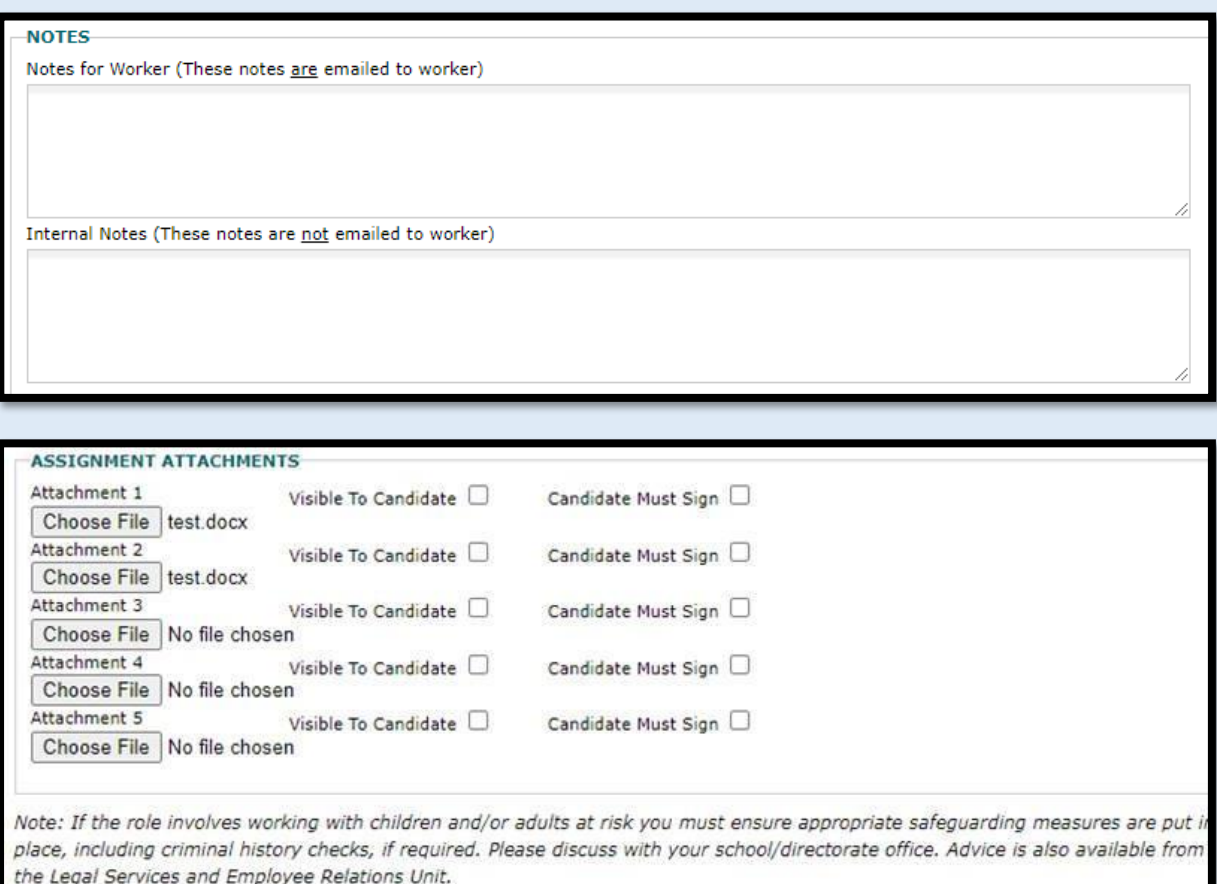

Send Offer to Candidate

Send Offer And Create Another

- Input any details relating to the Job Description, up to 5 documents can be attached at this stage if required for the worker.
- There is also a check box beside each option "Visible to Candidate" "Candidate must sign", ensure you tick what is relevant to your needs.
- Note: If the role involves working with children and/or adults at risk you must ensure appropriate safeguarding measures are put in place, including criminal history checks, if required. Please discuss with your school/directorate office. Advice is also available from the Legal Services and Employee Relations Unit.
- Click 'Send Offer to Worker' or if you want to duplicate the assignment details and offer it to another worker, click 'Send Offer & Create Another'.
- When you are in an assignment at the very bottom you will see a 'duplicate assignment' button.

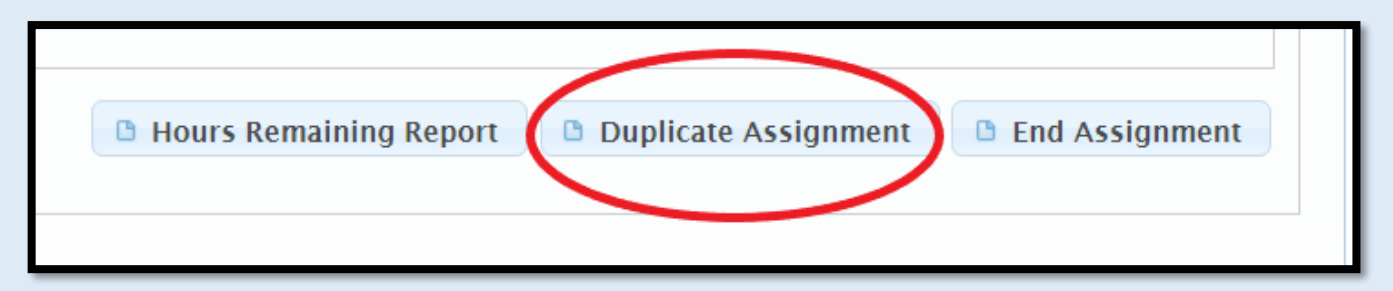

■ You must still review the details of the new assignment, for example the worker's name, job family, job title, hours, and start/end dates of the assignment to ensure that it is accurate.

Once a worker accepts an assignment, timesheets generate **each Thursday the assignment is active.**

Workers are advised to submit timesheets on a weekly basis to avoid any delay with payment. The [QWork Payment Schedule s](https://qubstudentcloud.sharepoint.com/sites/int-peopleandculture/SitePages/Extended%20Workforce/QWork-Payment-Schedule.aspx?source=https%3a//qubstudentcloud.sharepoint.com/sites/int-peopleandculture/SitePages/Forms/AllPages.aspx?id%3D%252Fsites%252Fint%252Dpeopleandculture%252FSitePages%252FExtended%2520Workforce%26viewid%3D132fcb10%252D2d49%252D477d%252Da4f6%252D2bc4fe001556)hould be used to help you plan submission of timesheets to ensure Workers are paid without unnecessary delays.

For further information please refer to the **[Extended Workforce](https://qubstudentcloud.sharepoint.com/sites/int-peopleandculture/SitePages/Extended%20Workforce/Extended-Workforce.aspx?csf=1&web=1&e=yIKcMU&cid=0475eea7-916d-4b01-a3be-2302d236feae) & [QWork Share](https://qubstudentcloud.sharepoint.com/:u:/r/sites/int-peopleandculture/SitePages/Extended%20Workforce/QWork.aspx?csf=1&web=1&e=l9VOub) Point.**